# **Інструкція з використання додатку Системнет**

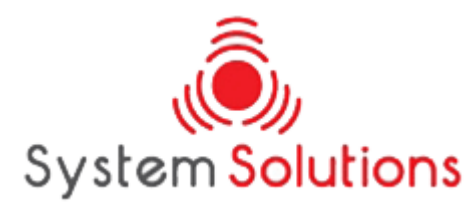

**I.** Загальне.

**II.** Стан мережі.

**III.** Треки.

**IV.** ДГМ Скаут.

#### **I. Загальне.**

Версія 1.45

Дана програма є безкоштовною та призничена для зарєєстрованих користувачів мережі Systemnet. Силка на програму (Play Маркет)- [Системнет.](https://play.google.com/store/apps/details?id=com.rtnexplorer.systemnetstatus&gl=UA)

Щоб увійти в обліковий запис – натисніть кнопку «меню» у лівому верхньому куті екрану.

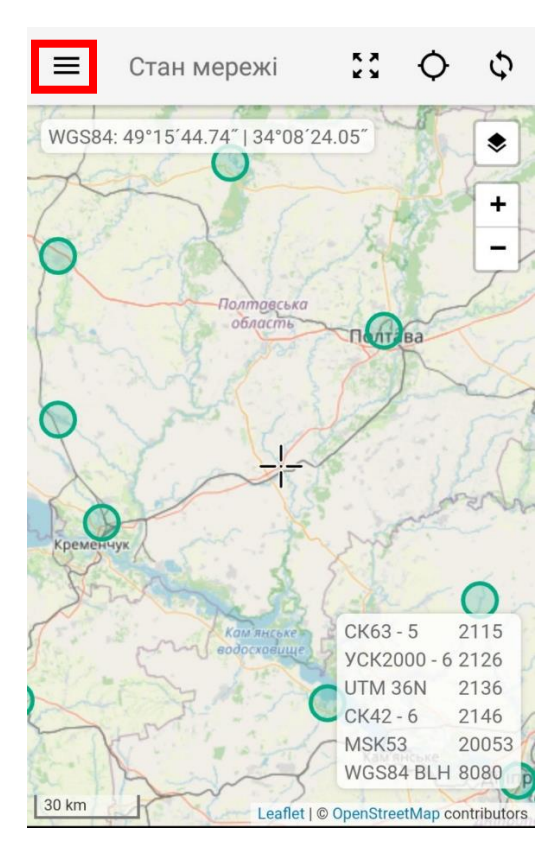

Потім кнопку «+».

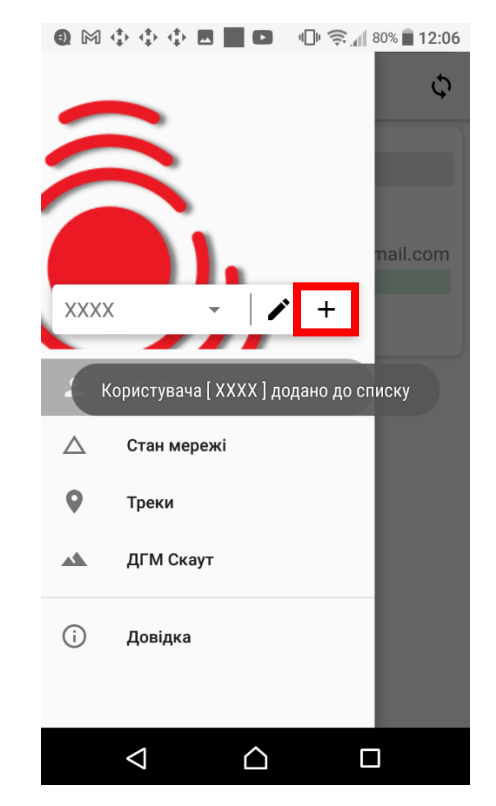

У відкритому вікні введіть зареєстрований логін і пароль.

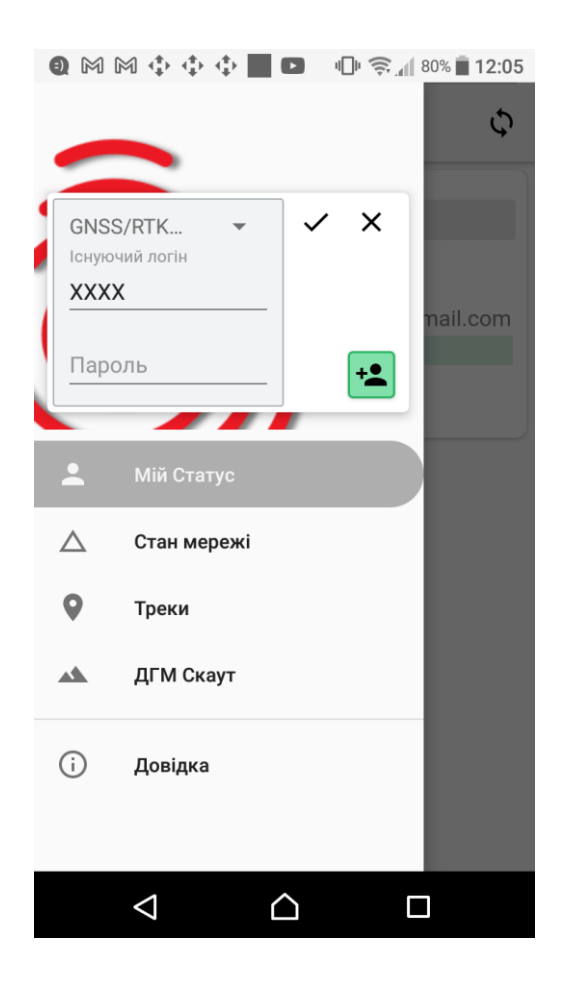

#### **II. Стан мережі.**

В даному вікні наводиться інформація про обладнання та статус стеження GNSS супутників по кожній станції. Статус кожної станції оновлюється щохвилини. Внизу праворуч є табличка портів для різних систем координат. Значення портів змінюються в залежності від місця на карті. Для підключення RTK ровера до мережі використовуйте IP rtk.gnss.org.ua та порт із таблички. Декілька прикладів із таблички:

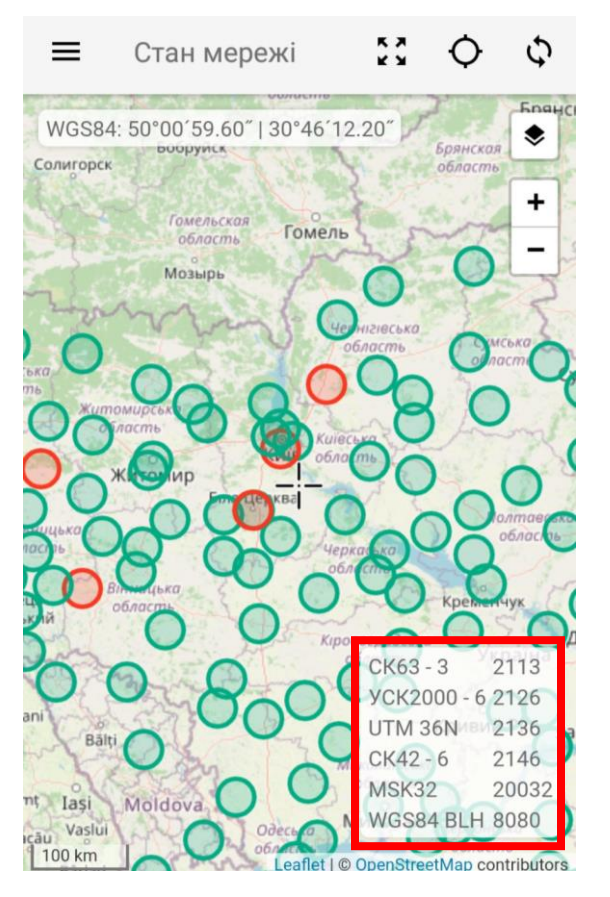

СК63 – 3 2113 означає, що система координат СК63, зона 3 доступна но порті 2113;

УСК2000 – 6 2126 означає, що система координат УСК2000, зона 6 доступна на порті 2126.

## **III. Треки.**

Наш сервер зберігає історію ваших місцезнаходжень – треки. XLM треки менш детальні, але ввімкнені для кожного користувача, зберігаються 6 місяців. NMEA треки більш детальні, але мусять бути спеціально ввімкнені для вас адміністратором мережі. Вони зберігаються 6 місяців. «В реальному часі» додаток показує трек ровера, якщо він зараз підключений до мережі.

۰ - Вибір типу треку.  $\leq$  - Ця кнопка дозволяє експортувати треки в kml форматі.

- Відповідає за дату вибору часу для XML чи NMEA треків.

### **IV. ДГМ Скаут.**

Тут є можливість переглядати характеристики пункту, здійснювати навігацію та розбивку пункту на місцевості, а також створювати відгуки.

Ця кнопка дозволяє копіювати координати центра хрестика-приціла в центрі карти.

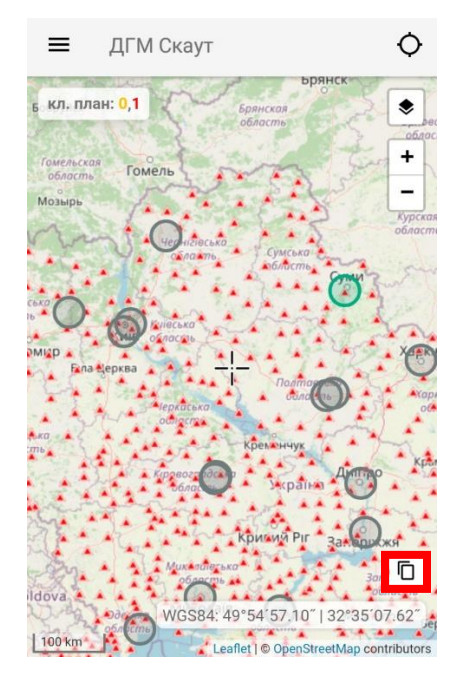

Для того, щоб призначити більш точні координати пункту, який має картометричний метод визначення горизонтальних координат, потрібно:

1. Навести хрестик-приціл на карті в місце розташування пункту та натиснути кнопку «копіювати».

2. Під час створення відгуку натиснути – «вставити». Якщо ж ви фізично перебуваєте біля репера чи марки, щоб призначити пункту координати з вашого пристрою – натисніть кнопку «коло з крапкою».